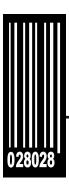

# **Operating Instructions**

Monarch® 939™ Keyboard

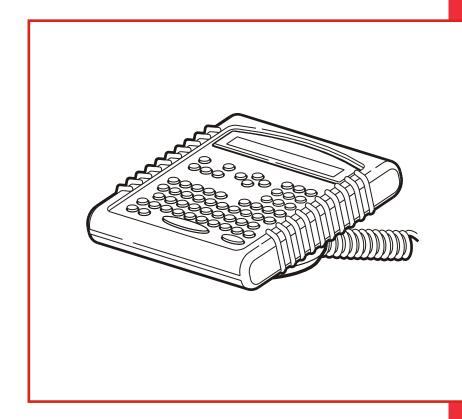

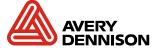

Each product and program carries a respective written warranty, the only warranty on which the customer can rely. Avery Dennison Corp. reserves the right to make changes in the product, the programs, and their availability at any time and without notice. Although Avery Dennison Corp. has made every effort to provide complete and accurate information in this manual, Avery Dennison Corp. shall not be liable for any omissions or inaccuracies. Any update will be incorporated in a later edition of this manual.

©2003 Avery Dennison Corp. All rights reserved. No part of this publication may be reproduced, transmitted, stored in a retrieval system, or translated into any language in any form by any means, without the prior written permission of Avery Dennison Corp.

#### WARNING

This equipment has been tested and found to comply with the limits for a Class A digital device, pursuant to Part 15 of the FCC Rules. These limits are designed to provide reasonable protection against harmful interference when the equipment is operated in a commercial environment. This equipment generates, uses, and can radiate radio frequency energy and, if not installed and used in accordance with the instruction manual, may cause harmful interference to radio communications. Operation of this equipment in a residential area is likely to cause harmful interference in which case the user will be required to correct the interference at his own expense.

#### CANADIAN D.O.C. WARNING

This digital apparatus does not exceed the Class A limits for radio noise emissions from digital apparatus set out in the Radio Interference Regulations of the Canadian Department of Communications.

Le présent appareil numérique n'émet pas de bruits radioélectriques dépassant les limites applicables aux appareils numériques de la classe A prescrites dans le Réglement sur le brouillage radioélectrique édicte par le ministPre des Communications du Canada.

#### **Trademarks**

Monarch $^{\circledR}$ , 938, 939, 9855 $^{\circledR}$ , and 9860 are trademarks of Avery Dennison Retail Information Services LL. Avery Dennison $^{\circledR}$  is a trademark of Avery Dennison Corporation. UFST, Monotype, the Monotype logo, and CG Triumvirate are trademarks of Monotype Imaging, Inc.

Avery Dennison Printer Systems Division 170 Monarch Lane Miamisburg, OH 45342

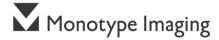

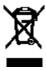

# TABLE OF CONTENTS

| GETTING STARTED                          | 1-1         |
|------------------------------------------|-------------|
| Unpacking the Keyboard                   | 1-2         |
| Connecting the Cable                     | 1-3         |
| Using the Keyboard                       | 1-4         |
| Control Keys                             | 1-5         |
| SETTING BATCH OPTIONS                    | 2-1         |
| Setting Prompts and Defaults             | 2-2         |
| Non-Knife Setup                          | 2-5         |
| ENTERING BATCH DATA                      | 3-1         |
| Entering a Batch                         | 3-2         |
| Printing Tags Without Cutting            | 3-7         |
| Using Print Multiple with Inc/Dec Fields | 3-8         |
| Examples                                 | 3-8         |
| TROUBLESHOOTING                          | 4-1         |
| SPECIFICATIONS & ACCESSORIES             | <b>A-</b> 1 |
| Accessories                              | A-1         |
| Flat Surface Mount                       | A-2         |
| Wall Mount                               | A-3         |
| CHARACTER SETS                           | B-1         |
| Supported Symbol Sets and Code Pages     | B-1         |
| Internal (Standard and Reduced Font)     | B-2         |
| Bold                                     | B-3         |
| ANSI                                     | B-4         |
| Code Page 437                            | B-5         |
| Code Page 850                            | B-6         |

## **GETTING STARTED**

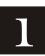

The Monarch® 939 keyboard allows you to easily configure the printer and enter batch data. The keyboard works with the Monarch® 9855® and Monarch® 9860 printers.

This chapter includes information about

unpacking the keyboard. connecting the power cable. using the keyboard.

## Unpacking the Keyboard

After unpacking the keyboard, look through all packaging material for parts. Keep the box and packaging material in case the keyboard ever needs repair.

- 1. Pull the cable out from the bottom of the base.
- 2. Slide the first loop in the cable slot as shown.

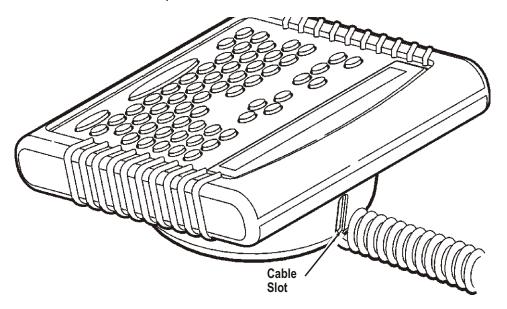

## Connecting the Cable

The keyboard receives power from the printer.

- 1. Turn off the printer before you connect the keyboard cable.
- 2. Plug the 9-pin keyboard cable into the back of the printer.

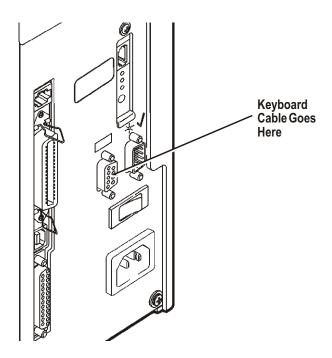

3. Turn on the printer. Press (I) to turn on and (O) to turn off the printer.

The keyboard displays

PRINT MODE Ready

## Using the Keyboard

The keyboard has full alphabetic (QWERTY) keys with 10 numeric keys, 5 function keys, 4 arrow keys, and several special keys.

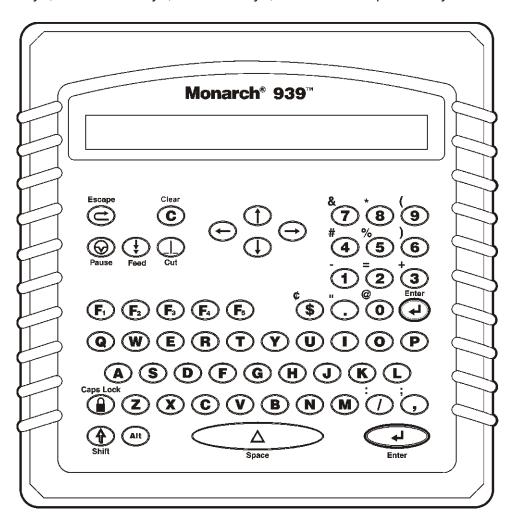

## Control Keys

- Escape. Returns the display to the next higher menu. Also clears an error.
- © Clear. Clears the entire field.
- Pause. Interrupts printing. Press **Pause** again to resume printing.
- Feed. Feeds a blank label if there is no print job.
  Prints a label in on-demand mode.
  Prints a label with error information that is useful to your System Administrator if an error is displayed.
- Cut. Cuts the supply.
- Displays menu items and allows you to move the cursor.
- (f) ① Moves between fields in Batch Entry.
- Enter. Selects the displayed menu item.
- Shift. Toggles between upper and lower-case. Use with other keys to display ¢, ", @, :, ;, -, =, +, #, %, (, ), &, \*.
- Functions keys that are reserved for future use:
- Prints test labels in online mode.
- Caps Lock. Allows you to type all upper-case characters. When the caps lock is on, a padlock symbol is displayed in the upper right hand corner.
- Enters an international character for printing when pressed and held along with a character code. See Appendix B, "Character Sets" for the character codes.
- Space. Inserts a blank space between characters.

You can select Batch Options to change which prompts appear during Batch Entry mode and set default values for those prompts. Customizing which prompts appear during batch entry can reduce the time it takes to enter data for a format.

If a knife is not installed, you can prevent those prompts from appearing during batch entry mode. If you set a new default value for an option, that value is used even if the prompt is not displayed. If you do not change a default value for an option, the system default is used if the prompt is not displayed.

#### MAIN MENU

| CANCEL _ | -[ | PRINT<br>MODE | Н   | BATCH<br>ENTRY |  | REPEAT<br>BATCH | L | BATCH<br>OPTIONS | -[ | SETUP | SCRIPTS | Ш | DIAG. | Ì |
|----------|----|---------------|-----|----------------|--|-----------------|---|------------------|----|-------|---------|---|-------|---|
|          | L  |               | l L |                |  |                 | ] |                  | L  |       |         |   |       |   |

| Option          | Default |
|-----------------|---------|
| Clear Fields    | No      |
| Number of Parts | 1       |
| Print Multiple  | 1       |
| Quantity        | 1       |
| Cut Option      | No      |
| Cut Multiple    | 1       |
| Cut Last Ticket | No      |

## Setting Prompts and Defaults

Use the following steps to customize which prompts appear during batch entry and to specify defaults for these prompts.

1. Press at the Main menu, when you see Batch Options. If you have password protection enabled, you will see

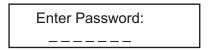

2. Press 
three times and then press

Clear Fields? Prompt? Yes

3. Decide if you want to see this prompt in Batch Entry mode and press either ⊕ or ⊕ to display your selection. Press ...

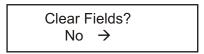

Decide if you want to change the default (No) and press either

 ⊕ or → to display your selection. Press →.

Number of parts Prompt? Yes

5. Decide if you want to see this prompt in Batch Entry mode and press either ← or → to display your selection. Press ...

Number of parts [1/5]: +1

 Decide if you want to change the default (1) part printed across the supply. Press → to change the number of parts (1-5). Press →. Cut Option Prompt? Yes

7. Decide if you want to see this prompt in Batch Entry mode and press either ⊕ or ⊕ to display your selection. Press ...

Cut Option No →

Cut Multiple Prompt? Yes

9. Decide if you want to see this prompt in Batch Entry mode and press either ⊕ or ⊕ to display your selection. Press ...

Cut Multiple

10. Decide if you want to change the default (1) tag printed before cutting. Enter a quantity (1-32000). Press .

**Note:** To cut between batches, make the Cut Multiple the same as the print quantity.

Cut Last Ticket?
Prompt? Yes

11. Decide if you want to see this prompt in Batch Entry mode and press either ← or → to display your selection. Press ...

Cut Last Ticket?
No →

12. Decide if you want to change the default (No) and press either 

→ or → to display your selection. If you select "Yes," the last tag in the batch is cut. The printer must feed one or two tags past the printhead to cut the last tag in the batch. Press ■.

Cut After Batch? Prompt? Yes

13. Decide if you want to see this prompt in Batch Entry mode and press either ⊕ or ⊕ to display your selection. If you select "Yes," the last tag in the batch is cut. The printer must feed one or two tags past the printhead to cut the last tag in the batch. Press ■.

Cut After Batch?
No →

14. Decide if you want to change the default (No) and press either ⊕ or ⊕ to display your selection. If you select "Yes," the knife cuts before the first tag and cuts after batch, so the tags are cuts in strips. Press ■.

> No Cut Before? Prompt? Yes

15. Decide if you want to see this prompt in Batch Entry mode and press either ⊕ or ⊕ to display your selection. Press ■.

No Cut Before?
No →

16. Decide if you want to change the default (No) and press either 
⊕ or ⊕ to display your selection. If you select "Yes," the knife does not cut before the first tag in a batch, but does cut between each tag and after the last tag in a batch. Press ■.

Quantity? Prompt? Yes 17. Decide if you want to see this prompt in Batch Entry mode and press either ⊕ or ⊕ to display your selection. Press ...

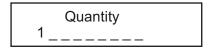

18. Decide if you want to change the default (1) for the quantity of tags to print in a batch. Enter a quantity (1-32000). Press

After setting the batch options, you are ready to use Batch Entry mode to enter data for your formats. See Chapter 3, "Entering Batch Data." for more information.

## Non-Knife Setup

If you do not have a knife attached, you are prompted for Print Multiple, instead of Cut Multiple.

Print Multiple Prompt? Yes

1. Decide if you want to see this prompt in Batch Entry mode and press either ← or → to display your selection. Press ...

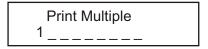

2. Decide if you want to change the default (No) for the number of copies of each tag to print as a *set* within a batch. Enter a quantity (1-32000). Press .

Quantity? Prompt? Yes 3. Decide if you want to see this prompt in Batch Entry mode and press either ⊕ or ⊕ to display your selection. Press ...

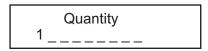

4. Decide if you want to change the default (1) for the quantity of tags to print in a batch. Enter a quantity (1-32000). Press

After setting the batch options, you are ready to use Batch Entry mode to enter data for your formats. See Chapter 3, "Entering Batch Data," for more information.

Keep in mind the following definitions:

#### Number of Parts

Number of times data prints across the tag's width. Using one for number of parts prints data once on the tag. Using three for number of parts prints data three times across the tag.

## **Cut Multiple**

Number of tags printed between cuts as a set. A cut multiple of one cuts after each tag. To cut after each batch, set the cut multiple equal to the print quantity.

If the cut multiple is three and the print quantity is 15, five sets of three tags are printed and cut (15 tags). If the cut multiple is three and the print quantity is 16, five sets of three tags and one set of one tag are printed and cut (16 tags).

**Note:** The cut multiple does NOT affect the printed quantity.

### **Print Multiple**

Number of copies of each tag to print as a *set* within a batch. A print multiple of one prints one set of one tag. A print multiple of three prints three copies of each tag as a set.

If the print multiple is three and the print quantity is 15, then 15 sets of tags with three tags per set are printed (45 tags). If the print multiple is two and the print quantity is four, then four sets of tags with two tags per set are printed (8 tags).

The most common application for print multiple is with incrementing or decrementing fields. See "Using Print Multiple with Inc/Dec Fields" for more information.

**Note:** The print multiple DOES affect the printed quantity.

**Print Quantity** Number of tags or *sets* of tags printed in a

batch. A print quantity of 30 prints 30 tags

when the print multiple is one.

Set Number of tags to be printed together within a

batch.

This chapter explains how to enter batch data from the keyboard. You can enter numbers, letters, and a variety of symbols (including punctuation and international characters) from the keyboard. See Appendix B, "Character Sets" for information about international characters.

Some fields specifically require numeric or alphabetic data. If you try to enter numeric data for an alpha field, or alphabetic data for a numeric field, the printer does not accept the data. Enter the correct data and press .

To enter numeric data, press the key that shows the number you want. The screen displays the number and the cursor moves to the next position in the field. This is also how you enter a period (.), comma (,), or dollar sign (\$). To enter alpha characters, press the key that shows the letter you want. The screen displays the character and the cursor moves to the next position in the field. Here is an example of how to enter the word **Red**.

**Note:** Not all fonts support lower-case letters.

- Press and hold while pressing the R key. An upper-case R appears on the display.
- 2. Press the E key. A lower-case e appears on the display.
- 3. Press the **D** key. A lower-case **d** appears on the display.

When a field has fixed characters, they appear as part of the data entry prompt. The fixed data stays the same, and prints on every tag that uses the format. Only the data you enter can be changed. In the example below, the first six digits are fixed characters.

UPCA Barcode: 004156 \_ \_ \_ \_ \_

The printed field contains both the fixed characters and the data you enter.

## Entering a Batch

Batch Entry lets you enter the data to print a batch (or batches) of supplies. You must first download your formats to the printer.

**Note:** Depending on your settings in Batch Options, some of these prompts may or may not appear. See Chapter 2, "Setting Batch Options" for more information.

- 1. Press until you see the Main menu.
- 2. Press or until you see

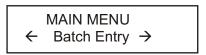

3. Press . You will see

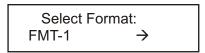

4. Press or until you see the name of the format you want, then press

**Note:** You can also type the first letter of the format name and the display jumps to formats beginning with that letter.

Clear Fields? No →

Press (No) to keep the old data. Each field appears with the previous data. You can press to accept the data, or change it and press .

Press then press (Yes) to erase the old data. Each field appears with blanks (underscores). You have to enter new data for each field.

6. You will see the first prompt for the format. For example

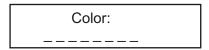

7. Type **Red** and press ...

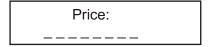

- 8. Type \$99.99 and press . (Depending on your format, you may not need to type the dollar sign.)
- 9. Continue entering data for each prompt and press when finished. If you make a mistake, you can clear the entire field by pressing clear (©) or use or to move the cursor to the character to change.

**Note:** You can also use ① or ① to move between fields.

10. After you enter data for all the fields, the prompts you see next varies, because you can choose to display or not to display certain prompts.

## You may see

Number of parts? [1/5]: \_

11. Type the number of times the data prints across the tag width. Press .

Cut Option No →

If your printer has a knife and you want to cut tags, press to display "Yes" and press .

If your printer does not have a knife, the Cut Option prompt does not appear. See "Printing Tags Without Cutting" for more information.

If you answered "Yes" to the cut option, you have several cut modes to select from.

| Cut Mode                        | Description                                                                                                    |
|---------------------------------|----------------------------------------------------------------------------------------------------|
| Cut after tag<br>(Cut Mode 1)   | Cuts before first tag, cuts each tag, and cuts after last tag. Printed tags left between knife and printhead.                                               |
| Cut after batch<br>(Cut Mode 2) | Cuts before first tag, cuts after batch. Cuts in strips, not each tag. Printed tags left between knife and printhead.                                       |
| Cut last ticket<br>(Cut Mode 3) | Cuts before first tag, cuts each tag, cuts after the last tag and feeds one or two tags past the printhead when it cuts the last tag in the last batch.     |
| No cut before<br>(Cut Mode 4)   | Does not cut before the first tag in a batch, but cuts between each tag and after the last tag in the batch. Printed tags left between knife and printhead. |
| Cut in Strips<br>(Cut Mode 5)   | Cuts before first tag, cuts after batch. Cuts in strips, not each tag. Feeds one or two tags past the printhead when it cuts the last tag in the batch.     |

If you do not specify a cut mode (cut last ticket, cut after batch, or no cut before), the knife cuts after each tag. This is the same as cut mode 1. The knife uses the last selected cut mode. For example, if you select "Cut Last Ticket" and then select "Yes" to "Cut After Batch," the knife only cuts after each batch instead of after the last tag in the batch.

| Cut multiple |  |
|--------------|--|
| [1/32000]: 1 |  |

12. Type the number of tags to print before cutting and press , or accept the default value of 1 by pressing . A cut multiple of one cuts after each tag. This is the same as cut mode 1.

Cut Last Ticket: No →

13. If you want to cut the last tag in the batch, press to display "Yes" and press. The printer feeds one or two tags past the printhead when it cuts the last tag in the last batch. Depending on the length of your supply, you may lose up to two tags after the last batch. This is the same as cut mode 3.

Cut After Batch: No →

14. If you want to cut after every batch, press to display "Yes" and press. The knife cuts before the first tag and cuts after batch, so the tags are cuts in strips. This is the same as cut mode 2.

No Cut Before?
No →

15. If you do not want to cut before the first tag in a batch, press to display "Yes" and press . The knife does not cut before the first tag in a batch, but does cut between each tag and after the last tag in a batch. This is the same as cut mode 4.

| Quantity     |  |
|--------------|--|
| [1/32000]: 1 |  |

16. Type the number of tags or sets of tags you want to print in this batch and press . A cut multiple of two with a batch quantity of 30 prints 30 tags (15 sets of two tags).

17. Select either "No" or "Yes" and press . If you select "No," the batch data is saved to print later and you return to the format selection prompt in Batch Entry mode. To print the format later, press when you see "PRINT MODE Ready."

If you select "Yes," the batch begins to print and cut (if cut options were enabled). The display counts the tags as they print and how many tags are in the batch. After the batch prints, you return to the "Select Format" prompt in Batch Entry.

## Printing Tags Without Cutting

Depending on your settings in Batch Options, some of these prompts may or may not appear. See Chapter 2, "Setting Batch Options" for more information.

If you answered "No" to the cut option, you may see

| Print Multiple |  |
|----------------|--|
| [1/32000]:     |  |
|                |  |

1. Type the number of copies of each tag to print as a set within a batch. If you want three copies of each tag, use a print multiple of 3. Press ...

| Quantity   |  |
|------------|--|
| [1/32000]: |  |
|            |  |

2. Type the number of tags or sets of tags you want to print in this batch and press . A print multiple of two with a batch quantity of 30 prints 60 tags (30 sets of tags with two tags per set).

| Pri | nt Now? |  |
|-----|---------|--|
| ١   | 10 →    |  |

3. Select either "No" or "Yes" and press . If you select "No," the batch data is saved to print later and you return to the format selection prompt in Batch Entry mode. To print the format later, press when you see "PRINT MODE" Ready."

If you select "Yes," the batch begins to print and cut (if cut options were enabled). The display counts the tags as they print and how many tags are in the batch. After the batch prints, you return to the "Select Format" prompt in Batch Entry.

## Using Print Multiple with Inc/Dec Fields

If your tag has an incrementing or decrementing field, the print multiple is the number of tags printed as a set *before* incrementing or decrementing. If the incrementing field is set to 10, the print multiple is 2, and the print quantity is 2, then four tags are printed. Two tags print "10" in the incrementing field, the other two tags print "11" in the incrementing field.

### Examples

Number of parts = 1, cut multiple or print multiple = 1, print quantity = 4, then four sets of one tag are printed (and cut after each tag if using cut multiple).

Number of parts = 3, cut multiple = 2, print quantity = 2, then two tags are printed and cut after the second tag is printed.

Number of parts = 3, print multiple = 2, print quantity = 2, then four tags are printed as two sets of two tags.

Number of parts = 3, print multiple = 2, print quantity = 4, then eight tags are printed as four sets of two tags.

The following graphic shows the relationship between the number of parts, cut multiple, and print multiple.

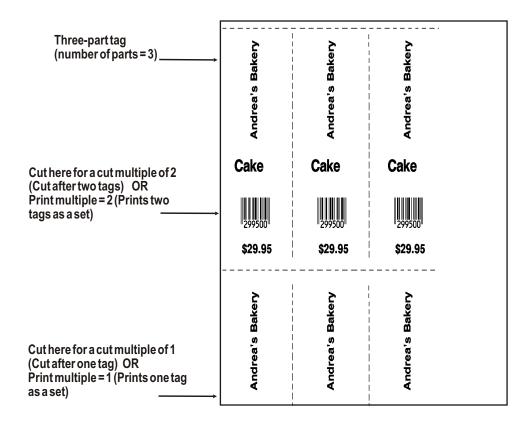

## TROUBLESHOOTING

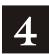

This chapter provides solutions to keyboard problems and explains common status code messages you may receive when using the keyboard.

| Problem                                                  | Action                                                                                                    |
|----------------------------------------------------------|----------------------------------------------------------------------------------------------------|
| The keyboard display is blank.                           | Make sure the printer is on. Check to see if the keyboard cable is securely attached to the printer. If the keyboard was attached while the printer was on, turn off the printer and then turn the printer back on. |
| The data you entered is not accepted.                    | Refer to your format for acceptable characters for this field. Some fields accept only letters, some accept only numbers. Some accept only specific ranges of letters or numbers.                                   |
| Your data was not accepted and blanks are still showing. | This field requires data for all underscores shown. Enter the correct data and press .                                                                                                    |
| You entered an incorrect check digit.                    | The data and check digit must be the correct combination. Enter the correct data and press the .                                                                                                    |
| You tried to skip a required field.                      | This field requires data before continuing to the next field. Enter data and press the .                                                                                                    |
| Letters are not in the expected case.                    | Make sure the Caps Lock (●) is not on.                                                                                                    |
| Monetary symbols do not print as expected.               | Make sure your font supports the selected code page (Bold, ANSI, etc.). For more information, see Appendix B, "Character Sets."                                                                                     |

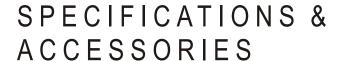

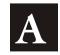

Height: 4.0 inches (102 mm)

**Width:** 8.25 inches (210 mm)

**Depth:** 8.75 inches (222 mm)

**Weight:** 2.33 lbs. (1.06 kg)

**Shipping Weight:** 3.4 lbs. (1.5 kg)

**Power Source:** Supplied by printer

Operating Limits: For Thermal Transfer (ribbon) 40 to 95° F

(4° to 35° C)

For Thermal Direct 40° to 104° F

(4° to 40° C)

## Accessories

An optional stand is available for the keyboard. It can be used on a flat surface or mounted on a wall.

#### Flat Surface Mount

Make sure all surfaces you apply the dual lock fasteners to are free from dirt and oil. If necessary, clean with isopropyl alcohol.

- 1. Pull the cord through the large hole in the stand.
- 2. Set the keyboard into the stand.
- 3. Attach either the rubber pads or dual lock fasteners to the base of the keyboard stand. If using the dual lock fasteners, attach the other side of the fastener to the tabletop.

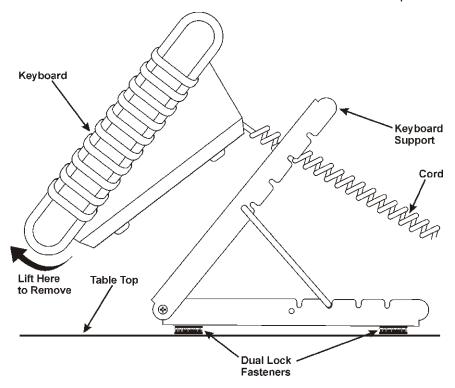

To remove the keyboard from the stand, lift the keyboard from the bottom.

### Wall Mount

- Hold the bottom of the stand against the wall (hinge side up). Mark the mounting holes with a pencil.
- 2. Screw the stand onto the wall (screws not included).
- 3. Pull the cord through the large hole in the stand.
- 4. Set the keyboard into the stand.

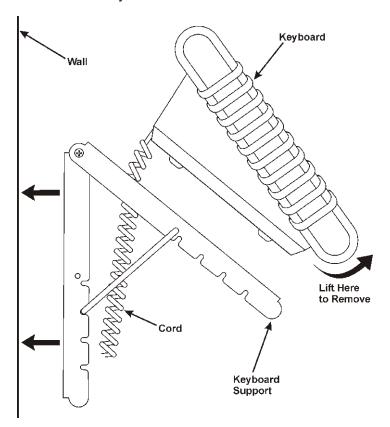

To remove the keyboard from the stand, lift the keyboard from the bottom.

## CHARACTER SETS

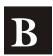

This appendix contains a listing of the symbol sets and code pages the printer supports.

## Supported Symbol Sets and Code Pages

The CG Triumvirate typefaces support only the ANSI and DOS Code Page 437 and 850 Symbol Sets. These fonts print a slashed zero when using the ANSI symbol set. However, the scalable font does not print a slashed zero or support Code Page 1256 (Arabic).

**Internal** Use this symbol set to print international monetary

symbols, the trademark (-) symbol, and for formats that

may be used on other MPCLII printers.

**ANSI** Use this symbol set with proportionally spaced fonts.

DOS Code Use this symbol set for extended and international

Pages 437 or 850 characters with proportionally spaced fonts.

#### To enter a character code:

Press and hold . Use the numeric keys to enter a three-digit character code. For example, press 179 for ¥.

**Note:** The keyboard's display may not match the character printed.

If you selected monetary signs from the Setup, Defaults menu and use the Standard, Reduced or Bold font, the monetary symbols from the selected country print. However, if using the CG Triumvirate fonts, the monetary symbols may not print as expected. Make sure your font supports the selected code page.

## Internal (Standard and Reduced Font)

```
240
224 α β
208 Ø Ø
192 €
176 $ £ ¥ B F P L W B ÿ R E ₩ B ¥
160 á í ó ú ñ Ñ ª º ¿ - ¬ ½ ¼ ; « »
144 £ æ Æ ô ö ò û ù ÿ ö Ü ¢ £ ¥ R f
128 Ç Ü é â ä à å ç ê ë è ï î ì Ä Å
112 p q r s t u v w x y z { ¦ } ~
96 ` a b c d e f g h i j k l m n o
80 P Q R S T U V W X Y Z [ \ ] ^ _
64 @ A B C D E F G H I J K L M N O
```

```
240
224
208
192 €
176 $ £ ¥ ₱ F P L. Kr № 8 Rs € ₩ ₿ ¥
160
144
128
112
96
80 P Q R S T U V W X Y Z [ \ ] ^ _
64 @ A B C D E F G H I J K L M N O
```

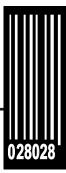

Avery Dennison Printer Systems Division 170 Monarch Lane Miamisburg, OH 45342

1-800-543-6650 (In the U.S.A.) 1-800-387-4740 (In Canada) www.monarch.com

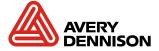